GA-8IRX P4 Titan DDR Motherboard

## **USER'S MANUAL**

Pentium ® 4 Processor Motherboard Rev. 2.0 Third Edition 12M D-8IRX-2003

**When you installingAGP card, pleasemakesure the follow ingnotice is fully understood andpracticed. IfyourAGP cardhas "AGP 4X notch"(show below), please makesure yourAGP card is AGP 4X (1.5V).**

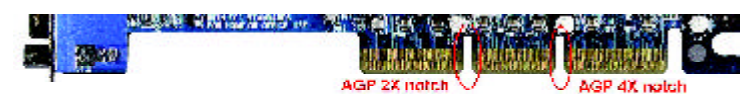

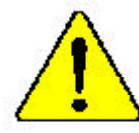

#### **Do not use AGP 2X card (3.3V) in thismotherboard. Itwill burnand damagethemotherboard due to Intel ® 845 chipset can't support AGP 2X(3.3V).**

Example 1: Diamond Vipper V770 golden finger is compatible with 2X/ 4X mode AGP slot. It can be switched between AGP 2X (3.3V) or 4X (1.5V) mode by adjusting the jumper. The factory default for this card is 2X(3.3V). If you install this card in GA-8IRX (or any AGP 4X only) motherboards without switching the jumper to 4X mode (1.5V), it will burn the motherboard.

Example 2: ATi Rage 128 Pro (Power Color) & SiS 305 golden finger is compatible with 2X/4X mode AGP slot, but it supports 2X(3.3V) only. If you install this card in GA-8IRX (or any AGP 4X only) motherboards, it will burn the motherboard.

Note : Although Gigabyte's AG32S graphics card is based on ATi Rage 128 Pro chip, the design of AG32S is compliance with AGP 4X (1.5V) speci fication. Therefore, AG32S will work fine with Intel 845 / 850 based motherboards.

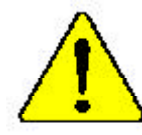

**Before you install PCIcards, please remove theDualBIOS label fromPCI slots if there isone.**

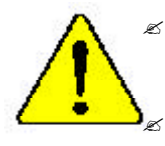

? **The author assumes no responsibility for any errors or omissions that may appear in this document nor does the author make a commitment to update the information contained herein.** ? **Third-party brands and names are the property of their respective owners.**

- ? **Please do not remove any labels on motherboard, thismay void the warranty of this motherboard.**
- ? **Due to rapid change in technology, some of the specifications might be out of date before publication of this booklet.**

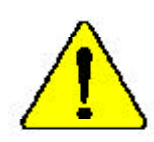

- WARNING: Never run the processor without the neatsink properly and firmly arrached PERMANENT DAMAGE WILL RESIGN.
- 

Ackinng: Der Proposen derf aus in Barnah ganowwere earsen, noan der W emachtsischer aufgesen 2 und feet angebracht ist DIES HAT EINEN PERMANEFTEN **SCHADES ZUR FOLGE!** 

Advertencia: Vanca haga funcionar el intersador no el dirigidor de color instalado correcta y Jitmemeate, AE PRODUCTRA UN DANO PERMANENTE:

- Arisa: Nanca erector o presenciar sen, o dissipador de como estas miegando e firma esente concetado O RESULTADO SERÍ UM DANO EFEMANTEES
- 警告。 郭厳弟被李國地党编辑教授原生之家, 不要运行教授组、授善陈永远就称受教授!
- 警告: 对象需要并可控变象我们还能上这样,不要遵行必要等,这就算太多难要拿些等!
- ।<br>चिद्रश्याद्वा श्रीप्राः का दल्लि श्रीप्राण श्रीप्राणि का प्रविश्वादः प्राणिक वाद्यान् ।<br>चुन्द्याद्यान् स्ट्रीप्राणा  $\overline{d}$
- **弊作──太久的な摂原もみぐため、とートシンクルポレくしっかうと思り付けるまでは、プロセ**<br>シ<mark>ザさ数</mark>在させないようにしてください。

#### Declaration of Conformity We,Manufacturer/Importer (full address) **G.B.T. Technology Trä dingGMbH AusschlagerWeg 41,1F, 20537 Hamburg, Germany**

declare that the product

#### $($  description of the apparatus, system, installation to which it refers)

#### **Mother Board** GA-8IRX is in conformity with (reference to the specification under which conformity is declared) in accordance with 89/336 EEC-EMC Directive

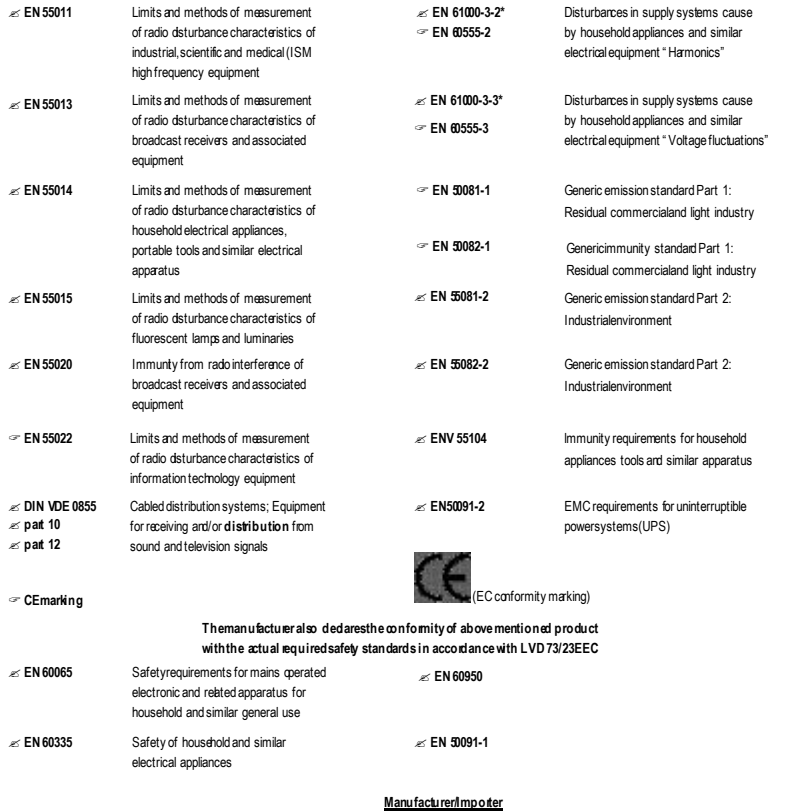

(S tamp )

Date: Oct. 11, 2001

Timmy Huang Tim my Huang

Signature:<br>:Name

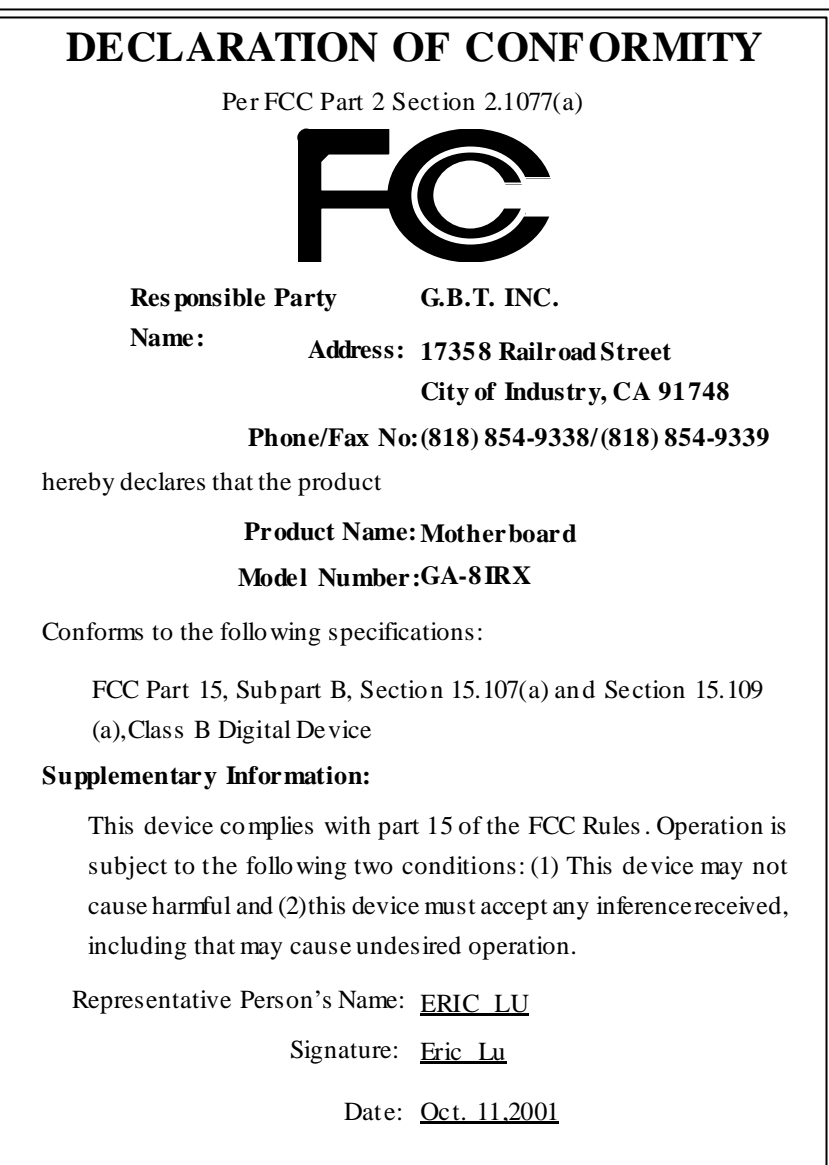

## **Acronyms**

![](_page_5_Picture_363.jpeg)

to be continued......

![](_page_6_Picture_221.jpeg)

![](_page_7_Picture_128.jpeg)

**When you installingAGP card, pleasemakesure the follow ingnotice is fully understood andpracticed. IfyourAGP cardhas "AGP 4X notch"(show below), please makesure yourAGP card is AGP 4X (1.5V).**

![](_page_8_Picture_1.jpeg)

![](_page_8_Picture_2.jpeg)

#### **Do not use AGP 2X card (3.3V) in thismotherboard. Itwill burnand damagethemotherboard due to Intel ® 845 chipset can't support AGP 2X(3.3V).**

Example 1: Diamond Vipper V770 golden finger is compatible with 2X/ 4X mode AGP slot. It can be switched between AGP 2X (3.3V) or 4X (1.5V) mode by adjusting the jumper. The factory default for this card is 2X(3.3V). If you install this card in GA-8IRX (or any AGP 4X only) motherboards without switching the jumper to 4X mode (1.5V), it will burn the motherboard.

Example 2: ATi Rage 128 Pro (Power Color) & SiS 305 golden finger is compatible with 2X/4X mode AGP slot, but it supports 2X(3.3V) only. If you install this card in GA-8IRX (or any AGP 4X only) motherboards, it will burn the motherboard.

Note : Although Gigabyte's AG32S graphics card is based on ATi Rage 128 Pro chip, the design of AG32S is compliance with AGP 4X (1.5V) speci fication. Therefore, AG32S will work fine with Intel 845 / 850 based motherboards.

![](_page_8_Picture_7.jpeg)

**Before you install PCIcards, please remove theDualBIOS label fromPCI slots if there isone.**

![](_page_9_Picture_0.jpeg)

? **The author assumes no responsibility for any errors or omissions that may appear in this document nor does the author make a commitment to update the information contained herein.** ? **Third-party brands and names are the property of their respective owners.**

- ? **Please do not remove any labels on motherboard, thismay void the warranty of this motherboard.**
- ? **Due to rapid change in technology, some of the specifications might be out of date before publication of this booklet.**

![](_page_9_Picture_4.jpeg)

- WARNING: Never run the processor without the neatsink properly and firmly arrached PERMANENT DAMAGE WILL RESIGN.
- 

Ackinng: Der Proposen derf aus in Barnah ganowwere earsen, noan der W emachtsischer aufgesen 2 und feet angebracht ist DIES HAT EINEN PERMANEFTEN **SCHADES ZUR FOLGE!** 

Advertencia: Vanca haga funcionar el intersador no el dirigidor de color instalado correcta y Jitmemeate, AE PRODUCTRA UN DANO PERMANENTE:

- Arisa: Nanca erector o presenciar sen, o dissipador de como estas miegando e firma esente concetado O RESULTADO SERÍ UM DANO EFEMANTEES
- 警告。 郭厳弟被李國地党编辑教授原生之家, 不要运行教授组、授善陈永远就称受教授!
- 警告: 对象需要并可控变象我们还能上这样,不要遵行必要等,这就算太多难要拿些等!
- ।<br>चिद्रश्याद्वा श्रीप्राः का दल्लि श्रीप्राण श्रीप्राणि का प्रविश्वादः प्राणिक वाद्यान् ।<br>चुन्द्याद्यान् स्ट्रीप्राणा  $\overline{d}$
- **弊作──太久的な摂原もみぐため、とートシンクルポレくしっかうと思り付けるまでは、プロセ**<br>シ<mark>ザさ数</mark>在させないようにしてください。

#### Declaration of Conformity We,Manufacturer/Importer (full address) **G.B.T. Technology Trä dingGMbH AusschlagerWeg 41,1F, 20537 Hamburg, Germany**

declare that the product

#### $($  description of the apparatus, system, installation to which it refers)

#### **Mother Board** GA-8IRX is in conformity with (reference to the specification under which conformity is declared) in accordance with 89/336 EEC-EMC Directive

![](_page_10_Picture_805.jpeg)

(S tamp )

Date: Oct. 11, 2001

Timmy Huang Tim my Huang

Signature:<br>:Name

![](_page_11_Picture_374.jpeg)

## **Acronyms**

![](_page_12_Picture_363.jpeg)

to be continued......

![](_page_13_Picture_221.jpeg)

![](_page_14_Picture_128.jpeg)

## **Table of Content**

![](_page_15_Picture_31.jpeg)

## **Item Checklist**

- $\approx$  The GA-8IRX motherboard
- $\approx$  IDE cable x 1/ Floppy cable x 1
- $\ll$  CD for motherboard driver & utility (IUCD)
- $\mathscr{\mathscr{A}}$  GA-8IRX user's manual
- $\approx$  Quick PC Installation Guide
- $\approx$  USB Cable x 1

![](_page_16_Picture_7.jpeg)

Computer motherboards and expansion cards contain very delicate Integrated Circuit (IC) chips. To protect them against damage from static electricity, y ou should follow some precautions whenever you work on your computer.

- 1. Unplug your computer when workingon theinside.
- 2. Usea grounded wrist strap before handling computer components. If y oudo nothave one, touch both of y our hands toa safely grounded object or to a metal object, such as the power supply case.
- 3. Hold components by the edges and try not buch the IC chips, leads or connectors, or other components.
- 4. Place components on agrounded antistatic pad or on the bag that came with the components whenev er the components are separated from the sy stem.
- 5. Ensure that theATX power supply is switchedoff before you plug in or remov e theATX ower connector on themotherboard.

#### **Installing the motherboard to the chassis…**

If the motherboard has mounting holes, but they don't line up with the holes on the base and there are no slots to attach the spacers, do not become alarmed y ou can still attach the spacers to the mounting holes. Just cut the bottom portion of the spacers (the spacer may be a little hard to cut off, so be careful of your hands). In this way y ou can still attach the motherboard to the base without worrying about short circuits. Sometimes you may need to use the plastic springs to isolate the screw from the motherboard PCB surface, because the circuit wire may be near by the hole. Be careful, don't let the screw contact any printed circuit write or parts on the PC B that are near the fix ing hole, otherwise it may damage the board or cause board malfunctioning.

## **Chapter 1 Introduction**

## **FeaturesSummary**

![](_page_17_Picture_533.jpeg)

GA-8IRX Motherboard -4 -

to be continued......

![](_page_18_Picture_379.jpeg)

Please set the CPU host frequency in accordance with your processor's specifications. We don't recommend you to set the system bus frequency over the CPU's specification<br>We don't recommend you to set the system bus frequency over the CPU's specification because these specific bus frequencies are not the standard specifications for C PU, chipset and most of the peripherals. Whether your system can run under these specific bus frequencies properly will depend on your hardware configurations, including CPU, Chipsets,SDRAM,Cards… .etc.

## **GA-8IRXMotherboard Layout**

![](_page_19_Figure_2.jpeg)

## **Chapter 2 Hardware Installation Process**

To set up your computer, you must complete the following setps:

- Step 1- Install the Central Processing Unit (CPU)
- Step 2- Install memory modules
- Step 3- Install expansion cards
- Step 4- Connect ribbon cables, cabinet wires, and power supply
- Step 5- Setup BIOS software
- Step 6- Install supporting software tools

![](_page_20_Figure_8.jpeg)

## **Step 1: Install the Central Processing Unit (CPU) Step 1-1 CPU Installation**

![](_page_21_Picture_2.jpeg)

![](_page_21_Picture_3.jpeg)

1. Pull up the CPU socket lever and up to 90-degree angle.

3. Press down the CPU socket lever and finish CPU installation.

![](_page_21_Picture_6.jpeg)

![](_page_21_Picture_7.jpeg)

2. Locate Pin 1 in the socket and look for a (golden) cut edge on the CPU upper corner. Then insert the CPU into the socket.

- ? **Please make sure the CPU type is supported by the motherboard.**
- ? **If you do not match the CPU socket Pin 1 and CPU cut edge well, it will cause improperinstallation. Please change the insert orientation.**

#### **Step 1-2 : CPU Heat Sink Installation**

![](_page_22_Picture_2.jpeg)

1. Hook one end of the cooler bracket to the C PU socket first.

![](_page_22_Picture_4.jpeg)

2. Hook the other end of the cooler bracket to the CPU socket.

- ? **Please use Intel approved cooling fan.**
- ? **We recommend you to apply the thermal tape to provide better heat conduction between your CPU and heatsink.**

**(TheCPU cooling fan might stick to the CPU due to the hardening of the thermal paste. During this condition if you try to remove the cooling fan, you might pull the processor out of the CPU socket alonewith the cooling fan, and might damage the processor. To avoid this from happening, we suggest you to either use thermal tape instead of thermal paste, or remove the cooling fan with extreme caution.)**

- ? **Make sure the CPU fanpower cable is plugged in to the CPUfan connector, this completes the installation.**
- ? **Please refer to CPU heat sink user's manual for more detail installationprocedure.**

### **Step 2: Installmemory modules**

The motherboard has 3 dual inline memory module (DIMM) sockets, but it can only support a maximum of 4 banks of DDR memory. DDR slot 1 uses 2 banks, DDR slot 2&3 share the remaining 2 banks. Please refer to the follow ing tables for possible memory configurations supported. The BIOS will automatically detects memory type and size. To install the memory module, just push it vertically into the DIMM Slot .The DIM M module can only fit in one direction due to the notch. Memory size can vary between sockets.

![](_page_23_Picture_747.jpeg)

![](_page_23_Picture_748.jpeg)

Notes: Double-sided x 16 DDR memory dev ices are not support by Intel 845chipset.

![](_page_23_Picture_749.jpeg)

![](_page_23_Figure_7.jpeg)

X:NotUse

![](_page_23_Picture_9.jpeg)

![](_page_23_Figure_10.jpeg)

1. The DIMM slot has a notch, so the DIMMmemory module can only fit in one direction.

- 2. Insert the DIMM memory module verticallyinto the DIMM slot. Then push it down.
- 3. Close the plastic clip at both edges of theDIMM slots to lock the DIMM module. Reverse the installation steps when you wish to remove the DIMM module.

![](_page_23_Picture_14.jpeg)

? **When STR/DIMM LED is ON, do not install/remove DIMM from socket.** ? **Please note that the DIMM module can only fit in one direction due to the two notches. Wrong orientation will cause improper installation.**

**Please change the insert orientation.**

# **English**

## **Step 3: Install expansion cards**

- 1. Read the related ex pansion card's instruction document before install the expansion card into the computer.
- 2. Remove your computer's chassis cover, screws and slot bracket from the computer.
- 3. Press the expansion card firmly into expansion slot in motherboard.
- 4. Be sure the metal contacts on the card are indeed seated in the slot.
- 5. Replace the screw to secure the slot bracket of the expansion card.
- 6. Replace your computer's chassis cover.
- 7. Power on the computer, if necessary, setup BIOS utility of expansion card from BIOS.
- 8. Install related driver from the operating system.

![](_page_24_Picture_10.jpeg)

AGP Card

![](_page_24_Picture_12.jpeg)

Please carefully pull out the small whitedraw able bar at the end of the AGP slot when you try to install/ Uninstall the AGP card. Please align the AGP card to the onboard AGP slot and press firmly dow n on the slot .M ake sure your AGP card is locked by the small white- drawable bar.

#### **Issues ToBewareOf When InstallingCNR**

Please use standard CNR card like the one in order to avoid mechanical problem.

![](_page_24_Picture_16.jpeg)

Standard CNR Card

## **Step 4: Connectribbon cables, cabinet wires, and power supply**

### **Step 4-1 : I/O Back Panel Introduction**

![](_page_25_Figure_3.jpeg)

#### ? **PS/2 Keyboard and PS/2Mouse Connector**

![](_page_25_Figure_5.jpeg)

PS/2 Mouse Connector (6 pin Female)

PS/2 Keyboard Connector (6 pin Female)

keyboard and PS/2 mouse.

 $\ll$ This connector supports standard PS/2

![](_page_25_Figure_10.jpeg)

**EXAMPLE 20 ISB Connector** 2 **EXAMPLE 20** Example you connect your device(s) into USB connector(s), please make sure your device(s) such as USB keyboard, mouse, scanner, zip, speaker..etc. Hav e a standard USB interface. Also make sure your OS (Win 95 with USB supplement, Win98, Windows 2000, Windows ME, WinNT with SP 6) supports USB controller. If your OS does not support USB controller, please contact OS vendor for possible patch or driver upgrade. For more information please contact your OS or device(s) vendors.

#### ? **Parallel Port and Serial Ports (COMA/COMB)**

![](_page_26_Figure_2.jpeg)

**EXThis connector supports 2 standard COM ports** and 1 Parallel port. Dev ice like printer can be connected to Parallel port ; mouse and modem etc can be connected to Serial ports.

 $\ll$ This connector supports joy stick, M IDI keyboard

and other relate audio devices.

#### ? **Game /MIDI Ports**

![](_page_26_Figure_5.jpeg)

#### ? **Audio Connectors**

Joystick/ MIDI (15 pin Female)

![](_page_26_Figure_8.jpeg)

 $\mathscr{A}$  After install onboard audio driver, you may connect speaker to Line Out jack, micro phone to MIC In jack. Device like C D-ROM, walkman etc can be connected to Line-In jack.

Please note: LineOut 1: Line Out or SPDIF (The SPDIF output is capable of providing digital audio to external speakers or compressed AC3 data to an external Dolby digital decoder). To enable SPDIF, simply insert SPDIF connector into Line Out1. Line Out1 will become SPDIF Out automatically.

To enable Four Speaker (for Creative 5880 audio only), and Line In will become Line Out2 to support second pair of stereo speakers.

*If you want to realize the "Four Speaker & SPDIF "setup information in detail, please download this manual from Gigabyte web http://www.gigabyte.com.tw.*

- 13 - Hardware Installation Process

## **Step 4-2 :Connectors Introduction**

![](_page_27_Figure_2.jpeg)

![](_page_27_Picture_166.jpeg)

**R) AUX\_12V( +12V Power Connector)**

 $\approx$  This connector (ATX +12V) is used only for CPU Core Voltage.

![](_page_28_Figure_3.jpeg)

**A) CPU\_FAN (CPU Fan Connector)**

![](_page_28_Figure_5.jpeg)

 $\mathscr{A}$  Please note, a proper installation of the CPU cooler is essential to prevent the CPU from running under abnormal condition or damaged by overheating.The CPU fan connector supports Max. current up to 600mA .

#### **F) PWR\_FAN (Power Fan Connector)**

![](_page_28_Figure_8.jpeg)

#### **G) SYS\_FAN (SystemFan Connector)**

![](_page_28_Figure_10.jpeg)

**C) ATX (ATX Power Connector)** 20 **VCC** +12V 5V SB (Stand by +5V) VCC Power Good ╔ -5V Я GND GND GND VCC GND GND<br>PS-ON(SoftOn/Off) VCC Γ. GND<br>3.3V

1

3.3V

</del> AC power cord should only be connected to your power supply unit after ATX power cable and other related dev ices are firmly connected to the mainboard.

3.3V GND -12V

#### **E ) IDE1 / IDE2 Connector(Primary/Secondary]**

![](_page_29_Figure_2.jpeg)

 $\mathcal{L}$  Important Notice: Please connect first harddisk to IDE1 and connect CDROM to IDE2.

**D) FLOPPY (Floppy Connector)**

![](_page_29_Figure_5.jpeg)

![](_page_29_Picture_180.jpeg)

![](_page_29_Figure_7.jpeg)

**O ) AUX\_IN ( AUX In Connector)**

![](_page_29_Figure_9.jpeg)

**L) WOL(Wake on LAN)**

![](_page_29_Figure_11.jpeg)

# **English**

#### **I) FRONT\_USB** (Front USB Connector)  $\text{✓}$  Be careful with the polarity of the front

![](_page_30_Figure_2.jpeg)

panel USB connector. Check the pin assignment while you connect the front panel USB cable. Please contact your nearest dealer for optional front panel

**Q) F\_AUDIO(F\_AUDIO Connector) There are two types of front audio connector, please refer tothe tables below before you install.**

Incase speaker (L)

Incase speaker (L)

읢 응<br>증 GIVLAear Audio (R)<br>Rear Audio (L) Rear Audio (L)

ncase speaker (R)<br>GND-<br>GND

Type1

1

GND

ב Audio Front

Front Audio (R) Front Audio (L)

 $\frac{5}{2}$ 

o≚<br>M

![](_page_30_Figure_5.jpeg)

In order to utilize the front audio header, your chassis must hav e front audio connector. Also please make sure the pin assigment on the cable is the same as the pin assigment on the MB header. To find out if the chassis you are buy ing support front audio connector, please contact your dealer

![](_page_30_Figure_7.jpeg)

- 17 - Hardware Installation Process

#### **B) STR/DIMM\_LED**

![](_page_31_Picture_480.jpeg)

**K) SCR (Smart Card Reader Header)**

![](_page_31_Figure_4.jpeg)

- $\mathcal{L}$  Do not remove memory modules while DIMM LED is on. It might cause short or other unex pected damages due to the 2.5V stand by voltage. Remove memory modules only when STR function is disabled by jumper and AC Pow er cord is disconnected.
- $\approx$  This MB supports smart card reader. To enable smart card reader function an optional smart card reader box is required. Please contact your autherized distributor.

![](_page_31_Figure_8.jpeg)

![](_page_31_Figure_10.jpeg)

GA-8IRX Motherboard - 18 -

**J) IR/CIR** (**IR/CIR**)  $\leq$  **Make sure the pin 1 on the IR device is** aling w ith pin one the connector. To enable the IR/CIR function on the board, you are required to purchase an option IR/ CIR module. For detail information please contact y our autherized Giga-Byte distributor.

To use IR function only, please connect IR  $\begin{array}{ccc} \text{C} & \text{C} & \text{C} \\\text{C} & \text{C} & \text{C} \end{array}$  To use IR function only,<br>  $\begin{array}{ccc} \text{D} & \text{C} & \text{D} \\\text{D} & \text{C} & \text{E} \end{array}$  and the pin1 to Pin5.

**M) CI (CASE OPEN)**  $\text{≤}$  This 2 pin connector allows y our system to enable or disable the system alarm if the sys tem case begin remove.

# **English**

#### **H) F\_PANEL (2x7 pins jumper)**

![](_page_32_Figure_2.jpeg)

![](_page_32_Picture_379.jpeg)

 $\mathcal{L}$  Please connect the power LED, PC speaker, reset switch and power switch etc of your chassis front panel to the F\_PANEL connector according to the pin assignment above.

![](_page_32_Figure_5.jpeg)

#### **CAUTION**

- $\mathscr{\mathscr{A}}$  Danger of explosion if battery is incorrectly replaced.
- $\mathcal{L}$  Replace only with the same or equivalent type recommended by the manufacturer.
- $\mathcal Z$  Dispose of used batteries according to the manufacturer's instructions.

- 19 - Hardware Installation Process

## **Chapter 3 BIOS Setup**

BIOS Setup is an overview of the BIOS Setup Program. The program that allows users to modify the basic system configuration. This type of information is stored in battery-backed CMOS RAM so that it retains the Setup information when the pow er is turned off.

#### **ENTERING SETUP**

After power on the computer, pressing **<Del>** immediately duringPOST (Power On Self Test)itwill allow y outo enter standard BIOS CMOSSETUP.

Ify ou requiremore adv anced BIOSsettings, pleasego to" Adv anced BIOS" settingmenu.To enter Adv anced BIOS setting menu, press "Ctrl+F1" key on the BIOS screen.

#### **GETTING HELP**

**Main Menu**

The on-line description of the highlighted setup function is display ed at the bottom of the screen.

#### **Status Page Setup Menu / Option Page Setup Menu**

Press F1 to pop up a small help window that describes the appropriate key s to use and the possible selections forthe highlighteditem. To ex it the Help Window press <Esc>.

#### **The M ain M enu**

Oncey ou enter Award BIOS CMOS Setup Utlity, the Main Menu willappear on the screen. The Main Menu allows y ou to selectfrom eight setup functions and two ex it choices. Use arrow key s to selectamong the items and press <Enter> to accept or enter the sub-menu.

#### **Dual BIOS / Q-Flash Utility**

After pow er on the computer, pressing <Del>immediately during POST (Pow er On Self Test) itwill allow you to enter Award BIOSCMOS SETUP, then press <F8> toenter DualBIOS/Q-Flash utility. *If you want to detailinformation for"DualBIOS/Q-FlashUtility ",please download this manual from Gigabyte web*

#### *http:/ www.gigabyte.com.tw.*

#### **Select Language**

You can press <F3> to select multi language. There are 7languages av ailable, including English, Japanese, French, Spanish, Germany, Simplified Chinese, Traditional Chinese.

CMOS Set up Utility-Cop yright (C) 198 4-2002 Award Software

![](_page_33_Picture_720.jpeg)

GA-8IRX Motherboard - 20 -

![](_page_34_Picture_551.jpeg)

#### ? **Set Supervisor password**

Change, set, or disable password. It allows you to limit access to the sy stem and Setup, or just to Setup.

#### ? **Set User password** Change, set, or disable password. It allows you to limit access to the system. ? **Save & Exit Setup**

Save CMOS value settings to CMOS and exit setup.

#### ? **Exit Without Saving**

Abandon all CMOS value changes and exit setup.

### **Load Optimized Default**

![](_page_35_Figure_8.jpeg)

#### ? **Load Optimized Defaults**

Selecting this field loads the factory defaults for BIOS and Chipset Features which the system automatically detects.

To Load Optimized, move cursor, by pressing the arrow keys on the keyboard, to highlight the optimized default and press enter key then press "Y" if you decide to load this option.

#### **Sav e & Exit Setup**

![](_page_36_Figure_2.jpeg)

 $\mathscr{L}$  To save exit the BIOS setting screen press F10, and press "Y" if you want to save setting. By typing "N" or "ESC" will take you back to setup screen.

![](_page_36_Picture_4.jpeg)

*If you want to realize the BIOSsetup information in detail, please download this manual from Gigabyte web http://www.gigabyte.com.tw.*

## **Chapter 4 Driver Intallation**

#### **Picture below are shown in Windows ME (IUCD driver version 1.9)**

Insert the driver CD-title that came with your motherboard into your CD-ROM driver, the driver CD-title will auto start and show the installation guide. I f not, please double click the CD-ROM device icon in "M y computer", and execute the setup.exe.

Mainboard Utility CD

Creative Development

ntel 845 Chipsets Driver

Windows reverse process for update Luke (W  $\overline{\phantom{a}}$ Brewse the Directory

A. Installing I ntel 845 Chipset Driver Please install this driver as the first priority. this item installs the chipset driv er utility that enableds Plug-n-Plag INF support for Intel chipsetcomponent.

B. Installing Sound Driver

Click this item to install sound driv er.

#### **A: Intel 845 Chipset Driver Installation**

Follow the setup that showing on the scween to install the Utility.

![](_page_37_Picture_9.jpeg)

#### **B: Sound DriverInstallation**

![](_page_37_Picture_11.jpeg)

GA-8IRX Motherboard - 24 -